# **Cloud Backup and Recovery**

# **Primeiros passos**

**Edição** 01 **Data** 2023-08-04

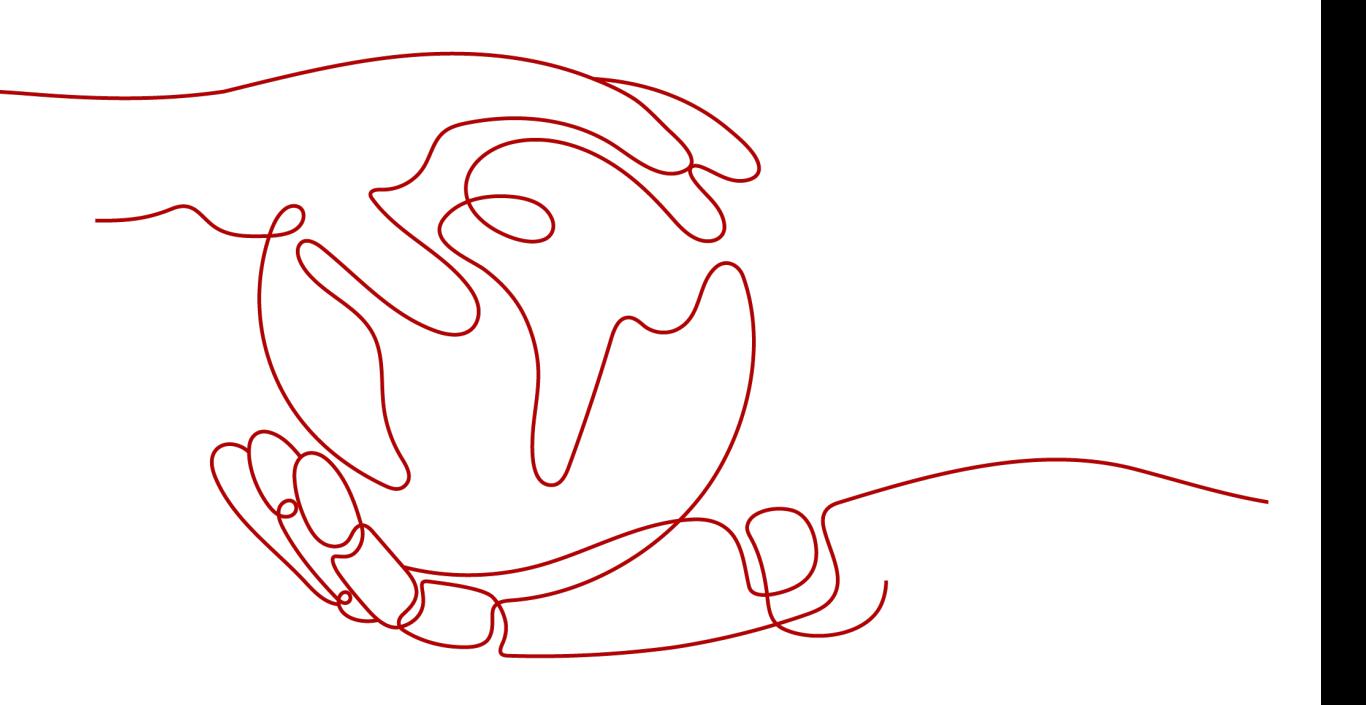

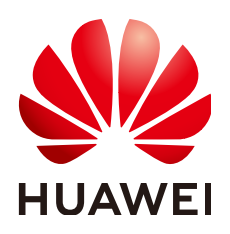

**HUAWEI CLOUD COMPUTING TECHNOLOGIES CO., LTD.**

### **Copyright © Huawei Cloud Computing Technologies Co., Ltd. 2023. Todos os direitos reservados.**

Nenhuma parte deste documento pode ser reproduzida ou transmitida em qualquer forma ou por qualquer meio sem consentimento prévio por escrito da Huawei Cloud Computing Technologies Co., Ltd.

### **Marcas registadas e permissões**

### **AZ**  e outras marcas registadas da Huawei são marcas registadas da Huawei Technologies Co., Ltd. Todos as outras marcas registadas e os nomes registados mencionados neste documento são propriedade dos seus respectivos detentores.

### **Aviso**

Os produtos, os serviços e as funcionalidades adquiridos são estipulados pelo contrato estabelecido entre a Huawei Cloud e o cliente. Os produtos, os serviços e as funcionalidades descritos neste documento, no todo ou em parte, podem não estar dentro do âmbito de aquisição ou do âmbito de uso. Salvo especificação em contrário no contrato, todas as declarações, informações e recomendações neste documento são fornecidas "TAL COMO ESTÃO" sem garantias ou representações de qualquer tipo, sejam expressas ou implícitas.

As informações contidas neste documento estão sujeitas a alterações sem aviso prévio. Foram feitos todos os esforços na preparação deste documento para assegurar a exatidão do conteúdo, mas todas as declarações, informações e recomendações contidas neste documento não constituem uma garantia de qualquer tipo, expressa ou implícita.

# Índice

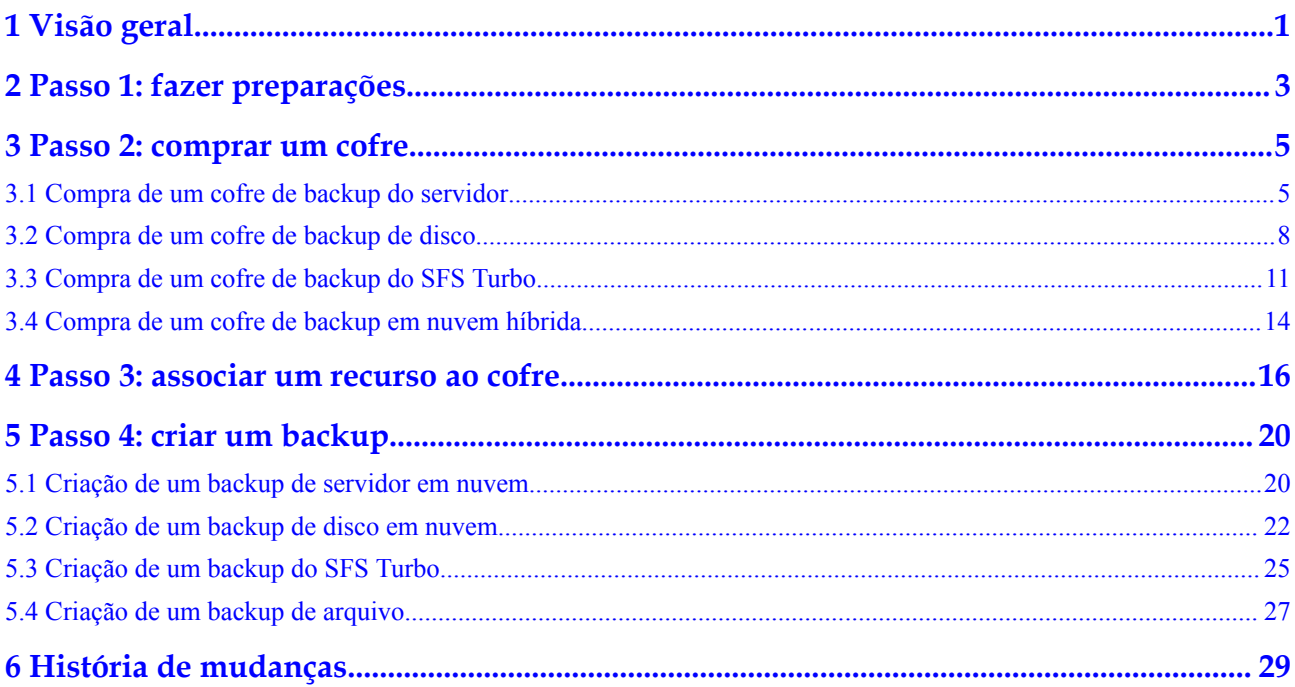

# **1 Visão geral**

<span id="page-3-0"></span>Esta seção descreve como usar o CBR para fazer backup de servidores em nuvem, discos em nuvem, servidores locais e sistemas de arquivos. A figura a seguir ilustra o processo.

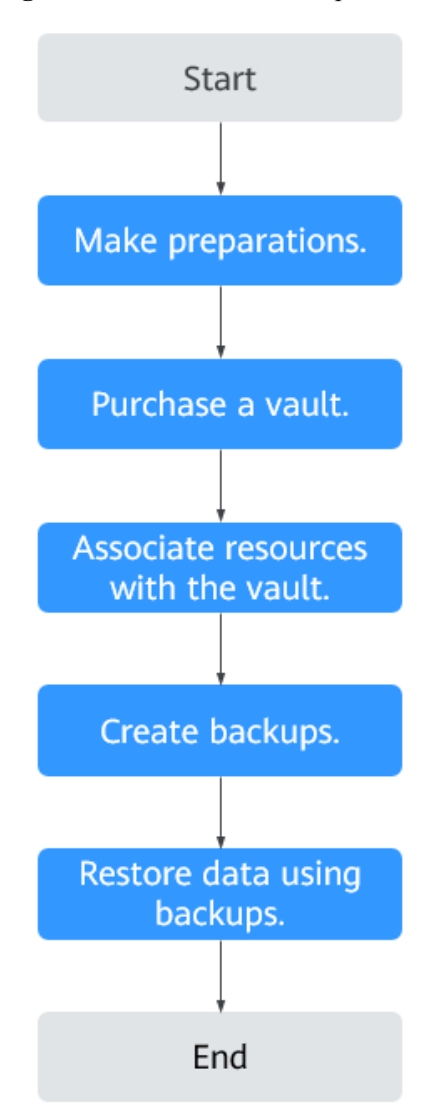

**Figura 1-1** Processo de backup

- 1. Registre-se na Huawei Cloud e carregue a conta. Para mais detalhes, consulte **[Passo 1:](#page-5-0) [fazer preparações](#page-5-0)**.
- 2. Compre um cofre de backup do tipo certo com base nos recursos que você deseja proteger. Consulte as seções a seguir para obter mais informações:
	- **[Compra de um cofre de backup do servidor](#page-7-0)**
	- **[Compra de um cofre de backup de disco](#page-10-0)**
	- **[Compra de um cofre de backup do SFS Turbo](#page-13-0)**
	- **[Compra de um cofre de backup em nuvem híbrida](#page-16-0)**

Depois de comprar um cofre de backup em nuvem híbrida, execute operações subsequentes consultando **[Backup em nuvem híbrida](https://support.huaweicloud.com/intl/pt-br/hcbkp-fg-cbr/cbr_03_0054.html)**.

- 3. Associe recursos com o cofre se não tiver feito isso durante a compra. Para mais detalhes, consulte **[Passo 3: associar um recurso ao cofre](#page-18-0)**.
- 4. Crie backups para os recursos associados. Os backups são armazenados em cofres. Consulte as seções a seguir para obter mais informações:
	- **[Criação de um backup de servidor em nuvem](#page-22-0)**
	- **[Criação de um backup de disco em nuvem](#page-24-0)**
	- **[Criação de um backup do SFS Turbo](#page-27-0)**
	- **[Criação de um backup de arquivo](#page-29-0)**
- 5. Use backups para restaurar os recursos de ataques de vírus ou exclusão acidental. Consulte as seções a seguir para obter mais informações:
	- **[Restauração de um backup do servidor em nuvem](https://support.huaweicloud.com/intl/pt-br/usermanual-cbr/cbr_03_0032.html)**
	- **[Restauração de um backup de disco em nuvem](https://support.huaweicloud.com/intl/pt-br/usermanual-cbr/cbr_03_0033.html)**
	- **[Restauração de um backup em nuvem híbrida](https://support.huaweicloud.com/intl/pt-br/usermanual-cbr/cbr_03_0034.html)**
	- **[Restauração de um backup de arquivo](https://support.huaweicloud.com/intl/pt-br/usermanual-cbr/cbr_03_0148.html)**

# <span id="page-5-0"></span>**2 Passo 1: fazer preparações**

Antes de usar o CBR, faça as seguintes preparações:

- l **Registrar-se com a Huawei Cloud**
- l **Carregar uma conta**
- l **Criar um usuário do IAM**

### **Registrar-se com a Huawei Cloud**

Se você já tiver uma conta da Huawei Cloud, pule esta parte. Se você não tiver uma conta da Huawei Cloud, execute as seguintes etapas para criar uma:

- 1. Visite **[www.huaweicloud.com/intl/pt-br/](https://www.huaweicloud.com/intl/pt-br/)** and click **Register**.
- 2. Na página exibida, registre uma conta conforme solicitado.

Após a conclusão do cadastro, você será redirecionado para sua página de informações pessoais.

### **Carregar uma conta**

Certifique-se de que sua conta tenha saldo suficiente.

Para ver os preços detalhados do CBR, consulte **[Detalhes de preço do produto](https://www.huaweicloud.com/intl/en-us/pricing/index.html?tab=detail#/cbr)**.

Para recarregar uma conta, consulte **[Carregamento de uma conta](https://support.huaweicloud.com/intl/pt-br/usermanual-billing/pt-br_topic_0031465732.html)**.

### **Criar um usuário do IAM**

Se você quiser permitir que vários usuários gerenciem seus recursos sem compartilhar sua senha ou chave privada, crie usuários do IAM e conceda permissões aos usuários. Esses usuários podem usar links especificados e suas próprias contas para acessar a nuvem pública e ajudá-lo a gerenciar recursos de forma eficiente. Você também pode configurar políticas de segurança da conta para garantir a segurança dessas contas.

Se você se registrou na nuvem pública, mas não criou um usuário do IAM, pode criar um no console do IAM. Por exemplo, para criar um administrador CBR, execute as seguintes etapas:

- 1. Digite seu nome de usuário e senha para efetuar logon no console de gerenciamento.
- 2. Passe o mouse sobre o nome de usuário no canto superior direito e escolha **Identity and Access Management** na lista suspensa.
- 3. No painel de navegação à esquerda, escolha **Users**.
- 4. Na página **Users**, clique em **Create User**.
- 5. Insira as informações do usuário na página **Create User**.
	- **Username**: digite um nome de usuário, por exemplo, **cbr\_admin**.
	- **Email Address**: endereço de e-mail do usuário do IAM. Este parâmetro é obrigatório se o tipo de acesso for especificado como **Set by user**.
	- (Opcional) **Mobile Number**: número de celular do usuário do IAM.
	- (Opcional) **Description**: digite a descrição do usuário, por exemplo, **CBR administrator**.
- 6. Selecione **Management console access** para **Access Type** e **Set now** para **Password**. Digite uma senha e clique em **Next**.

### $\Box$  NOTA

Um administrador do CBR pode efetuar logon no console de gerenciamento e gerenciar usuários. Recomendamos que selecione **Set now** para **Password Type** ao criar um administrador do CBR para seu domínio. Se você criar um administrador CBR para outros usuários, é aconselhável selecionar **Set by user** para **Password Type**, para que os usuários possam definir sua própria senha.

7. (Opcional) Adicione o usuário ao grupo de usuários **admin** e clique em **Create**.

O administrador do grupo de usuários **admin** tem todas as permissões de operação. Se você quiser conceder permissões refinadas a usuários do IAM, consulte **[Criação de um](https://support.huaweicloud.com/intl/pt-br/usermanual-cbr/cbr_03_0048.html) [usuário e concessão de permissões do CBR](https://support.huaweicloud.com/intl/pt-br/usermanual-cbr/cbr_03_0048.html)**.

O usuário é exibido na lista de usuários. Você pode clicar no link de logon de usuário do IAM para efetuar logon no console.

# <span id="page-7-0"></span>**3 Passo 2: comprar um cofre**

# **3.1 Compra de um cofre de backup do servidor**

Esta seção descreve como comprar um cofre de backup do servidor.

### **Procedimento**

- 1. **[Efetue logon no console de gerenciamento](https://console-intl.huaweicloud.com/cbr/?locale=en-us#/cbr/manager/csbs/vaultList)**.
- 2. Clique em  $\heartsuit$  no canto superior esquerdo e selecione sua região e projeto.
- 3. Escolha **Storage** > **Cloud Backup and Recovery**. Selecione uma guia de backup no painel de navegação esquerdo.
- **Passo 2** In the upper right corner of the page, click **Buy Server Backup Vault**.
- **Passo 3** Selecione um modo de cobrança.
	- l Anual/mensal é um modo de cobrança pré-pago. Você é cobrado com base na duração da assinatura especificada. Este modo oferece preços mais baixos e é ideal quando a duração do uso de recursos é previsível.
	- l O modo de pagamento por uso é pós-pago. Você é cobrado com base no uso de recursos. Com esse modo, você pode aumentar ou excluir recursos a qualquer momento. As taxas são deduzidas do saldo da sua conta.
- **Passo 4** Selecione um tipo de proteção.
	- l **Backup**: o cofre criado é um cofre de backup do servidor, que armazena backups do servidor em nuvem.
	- l **Replication**: o cofre criado é um cofre de replicação do servidor em nuvem, que armazena as réplicas dos backups do servidor em nuvem. Se você selecionar **Replication**, não será necessário selecionar um servidor.

Por exemplo, se você deseja fazer backup de um servidor, selecione **Backup** para o tipo de proteção do cofre. Se você deseja replicar backups de servidor da região 1 para a região 2, o cofre de destino na região 2 deve ser no tipo de proteção de **Replication**.

**Passo 5** Ative ou desative o backup consistente com a aplicação.

**Passo 1** Faça logon no console de CBR.

- l Se o backup consistente com a aplicação estiver ativado, o cofre pode ser usado para armazenar backups do banco de dados. O backup de dados de memória por meio de backup consistente com a aplicação garante a consistência do sistema de aplicação, o que é adequado para ECSs contendo bancos de dados MySQL ou SAP HANA. Se uma tarefa de backup consistente com a aplicação falhar, o sistema executará automaticamente uma tarefa de backup comum do servidor. O backup comum do servidor será armazenado no cofre de backup consistente com a aplicação.
- Se o backup consistente com a aplicação estiver desabilitado, somente o backup comum do servidor será executado em servidores associados, o que geralmente é usado para ECSs que não executam bancos de dados.
- **Passo 6** (Opcional) Na lista de servidores, selecione os servidores ou discos que deseja fazer backup. Depois que os servidores ou discos são selecionados, eles são adicionados à lista de servidores selecionados. Veja **Figura 3-1**. Também é possível selecionar somente alguns dos discos de um servidor e associá-los ao cofre.

### **AVISO**

Para garantir a consistência dos dados pós-restauração, é aconselhável fazer backup de todo o servidor.

Se você quiser fazer backup apenas de alguns dos discos para reduzir os custos, certifique-se de que os dados nos discos de backup não dependem dos discos que não são copiados. Ou, pode ocorrer inconsistência de dados.

Por exemplo, os dados de um banco de dados de Oracle estão espalhados em diferentes discos. Se apenas alguns discos forem copiados, a restauração restaura apenas os dados dos discos que foram copiados, com o resto dos dados inalterados. Como resultado, os dados podem ser inconsistentes e as aplicações podem falhar ao iniciar.

### **Figura 3-1** Selecionar servidores

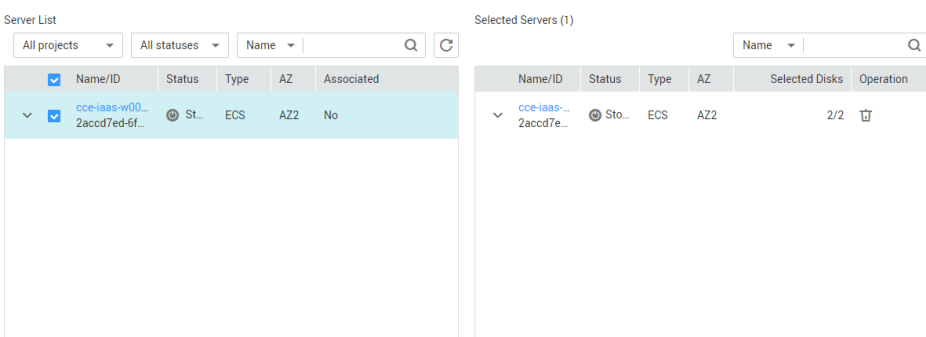

### $\Box$  NOTA

- l Os servidores selecionados não devem ter sido associados a outro cofre e devem estar no estado **Running** ou **Stopped**.
- l Você pode associar servidores com o cofre que está criando se ignorar esta etapa.

**Passo 7** Especifique a capacidade do compartimento, que varia de 10 GB a 10.485.760 GB. Você precisa **[planejar corretamente a capacidade do cofre](https://support.huaweicloud.com/intl/pt-br/cbr_faq/cbr_06_0069.html)**, que deve ser pelo menos o mesmo tamanho dos servidores que você deseja fazer backup. Além disso, se a associação automática estiver ativada e uma política de backup for aplicada ao cofre, será necessária mais capacidade.

À medida que o espaço usado do cofre cresce, é possível expandir a capacidade do cofre se ele se tornar insuficiente.

- **Passo 8** Determine se deve configurar o backup automático.
	- l Se você selecionar **Configure**, deverá selecionar uma política de backup existente ou criar uma nova política. Depois que o cofre for criado, o sistema aplicará a política a este cofre e todos os arquivos associados a este cofre serão automaticamente copiados com base nesta política.
	- l Se você selecionar **Skip**, os servidores associados a este cofre não serão automaticamente copiados até que você aplique uma política de backup a ele.
- **Passo 9** Se você se inscreveu no Enterprise Project Management Service (EPS), adicione o cofre a um projeto empresarial existente.

O EPS fornece um método unificado para gerenciar recursos em nuvem por projeto, permitindo a gestão de recursos, usuários e grupos de usuários nos seus projetos. O nome do projeto padrão é **default**.

### $\Box$  NOTA

Se a política de **CBR FullAccess** tiver sido atribuída aos usuários do IAM, os projetos empresariais não poderão ser exibidos e selecionados ao criar um cofre. Vá para o console de gerenciamento de projetos corporativos e atribua a política de **CBR FullAccess** ao grupo de usuários de destino.

- Passo 10 (Opcional) Configure a associação automática de recursos.
	- l Se você selecionar **Configure**, no próximo período de backup, os recursos desprotegidos serão automaticamente verificados e associados ao cofre, e os backups serão executados automaticamente.
	- **El Se você selecionar Skip**, os recursos não serão automaticamente associados ao cofre que está sendo criado.

Você pode filtrar recursos desprotegidos por tag. Se um identificador for selecionado, somente os recursos desprotegidos com o identificador especificado serão associados ao cofre. Ou, todos os recursos desprotegidos serão associados.

Somente as tags existentes podem ser selecionadas. Se nenhuma tag estiver disponível, crie tags na página de recursos correspondente. É possível selecionar um máximo de 5 tags para procurar por cofres. Se você selecionar mais de uma tag, apenas os cofres contendo todas as tags especificadas serão retornados.

Passo 11 (Opcional) Adicione tags ao cofre.

Uma tag é representada na forma de um par chave-valor. As tags são usadas para identificar, classificar e pesquisar por cofres. As tags do cofre são usados somente para filtrar e gerenciar os cofres. Um cofre pode ter no máximo 10 tags.

**[Tabela 3-1](#page-10-0)** descreve os parâmetros de uma tag.

| Parâmetro | Descrição                                                                                                    | Exemplo de<br>valor |
|-----------|----------------------------------------------------------------------------------------------------|---------------------|
| Key       | Cada tag tem uma chave única. Você pode personalizar a<br>chave ou selecionar a chave de uma tag existente criada<br>no TMS. | Key 0001            |
|           | Uma chave de marcação:                                                                                                    |                     |
|           | • pode conter de 1 a 36 caracteres Unicode.                                                                                  |                     |
|           | • Pode conter apenas letras, dígitos, hífenes (-) e<br>sublinhados ().                                                       |                     |
| Value     | Um valor de tag pode ser repetitivo ou deixado em<br>branco.                                                                 | Value 0001          |
|           | Um valor de tag:                                                                                                    |                     |
|           | • pode conter de 0 a 43 caracteres Unicode.                                                                                  |                     |
|           | • Pode conter apenas letras, dígitos, hífenes (-) e<br>sublinhados ()                                                        |                     |

<span id="page-10-0"></span>**Tabela 3-1** Descrição do parâmetro de tag

Passo 12 Especifique um nome para o cofre.

Um nome deve conter de 1 a 64 caracteres, incluindo dígitos, letras, sublinhado () ou hífenes (-), por exemplo, **vault-f61e**.

### $\Box$  NOTA

Você pode usar o nome padrão, que está no formato de **vault\_***xxxx*.

**Passo 13** Especifique a duração necessária se você selecionar cobrança anual/mensal. O prazo de validade varia de 1 mês a 5 anos.

Determine se a renovação automática deve ser ativada. Se você selecionar **Auto Renewal**:

- $\bullet$  sua assinatura será renovada a cada mês para cobrança mensal.
- l sua assinatura será renovada a cada ano para cobrança anual.
- **Passo 14** Pague pelo pedido como solicitado.
- **Passo 15** Volte para a página **Backups do Cloud Server**. É possível ver o cofre criado na lista do cofre.

É possível associar servidores ao cofre e executar backup para os servidores. Para obter detalhes, consulte **[Gerenciamento do cofre](https://support.huaweicloud.com/intl/pt-br/usermanual-cbr/cbr_03_0002.html)**.

**----Fim**

# **3.2 Compra de um cofre de backup de disco**

Esta seção descreve como comprar um cofre de backup de disco.

### **Procedimento**

Passo 1 Faca logon no console do CBR.

- 1. **[Faça logon no console de gerenciamento](https://console-intl.huaweicloud.com/cbr/?locale=en-us#/cbr/manager/csbs/vaultList)**.
- 2. Clique em  $\heartsuit$  no canto superior esquerdo e selecione sua região e projeto.
- 3. Escolha **Storage** > **Cloud Backup and Recovery**. Escolha o tipo de backup desejado no painel de navegação esquerdo.
- **Passo 2** No canto superior direito da página, clique em **Buy Disk Backup Vault**.
- **Passo 3** Selecione um modo de cobrança.
	- l Anual/mensal é um modo de cobrança pré-pago. Você é cobrado com base na duração da assinatura especificada. Esse modo é ideal quando a duração do uso de recursos é previsível. Uma assinatura mais longa geralmente significa um custo menor.
	- l O modo de pagamento por uso é pós-pago. Você é cobrado com base no uso de recursos e pode aumentar ou excluir recursos a qualquer momento.
- **Passo 4** (Opcional) Na lista de discos, selecione os discos que deseja fazer backup. Depois que os discos são selecionados, eles são adicionados à lista de discos selecionados. Veja **Figura 3-2**.

### **Figura 3-2** Selecionar discos

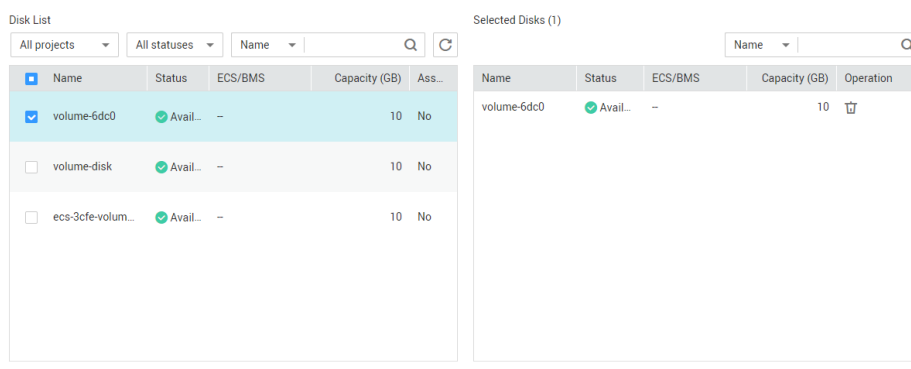

### $\Box$  NOTA

- l Os discos selecionados não devem ter sido associados a nenhum cofre e devem estar no estado **Available** ou **In-use**.
- l Você também pode associar discos com o cofre que está sendo criado posteriormente se ignorar esta etapa.
- **Passo 5** Especifique uma capacidade de compartimento variando de 10 GB a 10.485.760 GB. **[Planeje](https://support.huaweicloud.com/intl/pt-br/cbr_faq/cbr_06_0069.html) [adequadamente a capacidade do cofre](https://support.huaweicloud.com/intl/pt-br/cbr_faq/cbr_06_0069.html)**, que deve ser pelo menos o mesmo tamanho dos discos que você deseja fazer backup.

**Passo 6** Configure o backup automático.

l Se você selecionar **Configure**, deverá selecionar uma política de backup existente ou criar uma nova política. Depois que o cofre for criado, o CBR aplicará a política a este cofre e todos os discos associados a ele serão automaticamente copiados com base nesta política.

Se você selecionar Skip, os discos associados a este cofre não serão automaticamente copiados até que você aplique uma política de backup a ele.

**Passo 7** (Opcional) Configure a associação automática de recursos.

- l Se você selecionar **Configure**, no próximo período de backup, o CBR verificará automaticamente todos os recursos desprotegidos, os associará ao cofre e, em seguida, executará backups.
- **El Se você selecionar Skip**, o CBR não fará a varredura e associará recursos desprotegidos ao cofre que está sendo criado.

Você pode filtrar recursos desprotegidos por tag. Se uma tag for selecionada, somente os recursos desprotegidos com a tag especificada serão associados ao cofre. Ou, todos os recursos desprotegidos serão associados.

Se nenhuma tag estiver disponível, você pode criar tags na página de recursos correspondente. Você pode pesquisar cofres especificando no máximo 5 tags por vez. Se você selecionar mais de uma tag, os cofres contendo qualquer uma das tags especificadas serão retornados.

**Passo 8** Se você se inscreveu no serviço EPS, adicione o cofre a um projeto empresarial existente.

O EPS fornece um método unificado para gerenciar recursos em nuvem por projeto, permitindo a gestão de recursos, usuários e grupos de usuários nos seus projetos. O projeto empresarial padrão é **default**.

### $\Box$  NOTA

Se as permissões de **CBR FullAccess** tiverem sido atribuídas a usuários do IAM, os projetos empresariais não serão exibidos para você escolher ao criar um cofre. Vá para o console de Enterprise Project Management para adicionar as permissões.

**Passo 9** (Opcional) Adicione tags ao cofre.

As tags são pares de chave-valor, que são usadas para identificar, classificar e procurar cofres. Você pode adicionar no máximo 10 tags para um cofre, e as tags do cofre são utilizadas somente para pesquisa e gerenciamento do cofre.

**Tabela 3-2** descreve os parâmetros de uma tag.

| Parâmetro | Descrição                                                                                                    | Exemplo de<br>valor |
|-----------|----------------------------------------------------------------------------------------------------|---------------------|
| Key       | Cada tag tem uma chave única. Você pode personalizar<br>uma chave ou selecionar a chave de uma tag existente<br>criada no TMS. | <b>Key 0001</b>     |
|           | Uma chave de tag:                                                                                                    |                     |
|           | Pode conter de 1 a 36 caracteres Unicode.                                                                                      |                     |
|           | Pode conter apenas letras, dígitos, hifens (-) e<br>sublinhados ().                                                            |                     |

**Tabela 3-2** Descrição do parâmetro de tag

<span id="page-13-0"></span>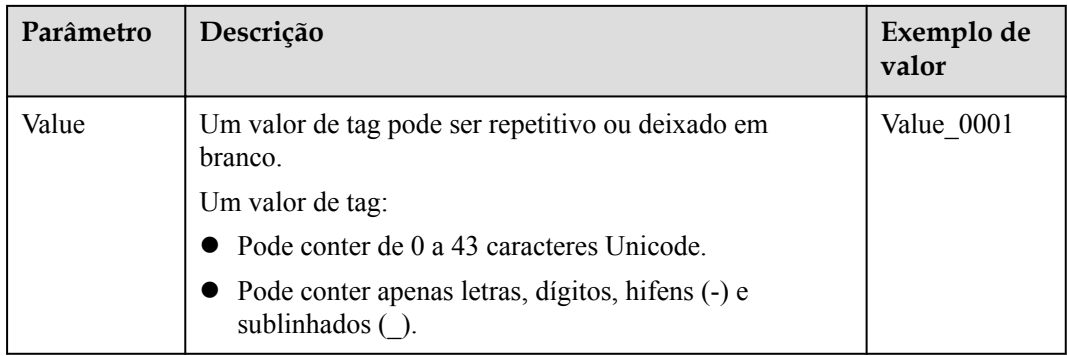

Passo 10 Especifique um nome para o cofre.

O nome deve conter de 1 a 64 caracteres, incluindo dígitos, letras, sublinhado (\_) ou hifens (-), por exemplo, **vault-612c**.

### $\Box$  NOTA

Você também pode usar o nome padrão **vault\_***xxxx*.

**Passo 11** Especifique a duração necessária se você selecionar cobrança anual/mensal. O prazo de validade varia de 1 mês a 5 anos.

Determine se a renovação automática deve ser ativada. Se você selecionar **Auto Renewal**:

- l Sua assinatura será renovada a cada mês para cobrança mensal.
- l Sua assinatura será renovada a cada ano para cobrança anual.
- **Passo 12** Pague pelo pedido como solicitado.
- **Passo 13** Volte para a página **Cloud Disk Backups**. Você pode ver o cofre criado na lista de cofres.

Você pode associar discos ao novo cofre ou executar backup para os discos. Para obter detalhes, consulte **[Gerenciamento do cofre](https://support.huaweicloud.com/intl/pt-br/usermanual-cbr/cbr_03_0002.html)**.

**----Fim**

### **3.3 Compra de um cofre de backup do SFS Turbo**

Esta seção descreve como comprar um cofre de backup do SFS Turbo.

### **Procedimento**

**Passo 1** Faça logon no console de CBR.

- 1. Acesse o console de gerenciamento.
- 2. Clique em  $\heartsuit$  no canto superior esquerdo e selecione sua região e projeto.
- 3. Escolha **Storage** > **Cloud Backup and Recovery** > **File Backups**.
- **Passo 2** No canto superior direito da página, clique em **Buy SFS Turbo Backup Vault**.
- **Passo 3** Selecione um modo de cobrança.
- l Anual/mensal é um modo de cobrança pré-pago. Você é cobrado com base na duração da assinatura especificada. Esse modo é ideal quando a duração do uso de recursos é previsível. Uma assinatura mais longa geralmente significa um custo menor.
- l O modo de pagamento por uso é pós-pago. Você é cobrado com base no uso de recursos e pode aumentar ou excluir recursos a qualquer momento.

**Passo 4** Selecione um tipo de proteção.

- l **Backup**: um cofre de backup do SFS Turbo armazena backups do SFS Turbo.
- l **Replication**: um compartimento de replicação do SFS Turbo armazena réplicas de backups do SFS Turbo. Se você selecionar **Replication**, não será necessário selecionar nenhum sistema de arquivos do SFS Turbo.

**Colombia Film Continue (O)** 

**Passo 5** (Opcional) Na lista do sistema de arquivos, selecione os sistemas de arquivos a serem copiados. Depois que os sistemas de arquivos são selecionados, eles são adicionados à lista de sistemas de arquivos selecionados. Veja **Figura 3-3**.

### **Figura 3-3** Selecionar sistemas de arquivos

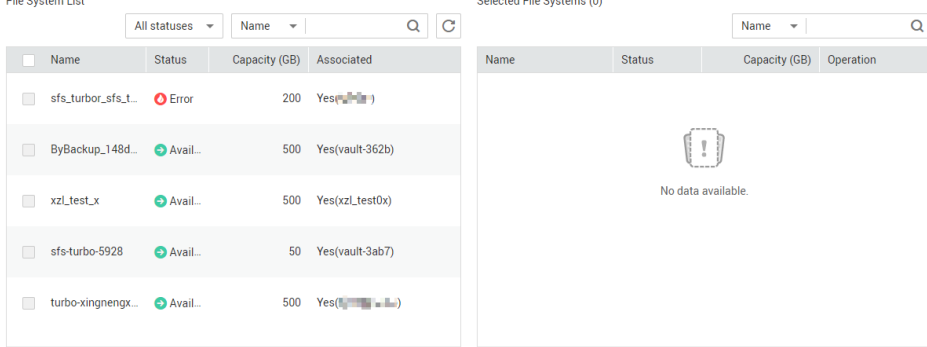

### $\Box$  NOTA

- l Os sistemas de arquivos selecionados não devem ter sido associados a nenhum cofre e devem estar no estado **Available**.
- l Você também pode associar sistemas de arquivos com o cofre que está sendo criado posteriormente se ignorar esta etapa.
- **Passo 6** Especifique uma capacidade de compartimento variando de 10 GB a 10.485.760 GB. **[Planeje](https://support.huaweicloud.com/intl/pt-br/cbr_faq/cbr_06_0069.html) [adequadamente a capacidade do cofre](https://support.huaweicloud.com/intl/pt-br/cbr_faq/cbr_06_0069.html)**, que deve ser pelo menos o mesmo tamanho dos sistemas de arquivos que você deseja fazer backup.
- **Passo 7** Configure o backup automático.
	- l Se você selecionar **Configure**, deverá selecionar uma política de backup existente ou criar uma nova política. Depois que o cofre for criado, o CBR aplicará a política a este cofre e todos os sistemas de arquivos associados a ele serão automaticamente copiados com base nesta política.
	- l Se você selecionar **Skip**, os sistemas de arquivos associados a este cofre não serão automaticamente copiados até que você aplique uma política de backup a ele.

**Passo 8** Se você se inscreveu no serviço EPS, adicione o cofre a um projeto empresarial existente.

O EPS fornece um método unificado para gerenciar recursos em nuvem por projeto, permitindo a gestão de recursos, usuários e grupos de usuários nos seus projetos. O projeto empresarial padrão é **default**.

### $\Box$  NOTA

Se as permissões de **CBR FullAccess** tiverem sido atribuídas a usuários do IAM, os projetos empresariais não serão exibidos para você escolher ao criar um cofre. Vá para o console de Enterprise Project Management para adicionar as permissões.

**Passo 9** (Opcional) Adicione tags ao cofre.

Os identificadores são pares de chave-valor, que são usados para identificar, classificar e procurar por cofres. Você pode adicionar no máximo 10 tags para um cofre, e as tags do cofre são utilizadas somente para pesquisa e gerenciamento do cofre.

**Tabela 3-3** descreve os parâmetros de uma tag.

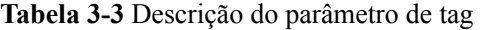

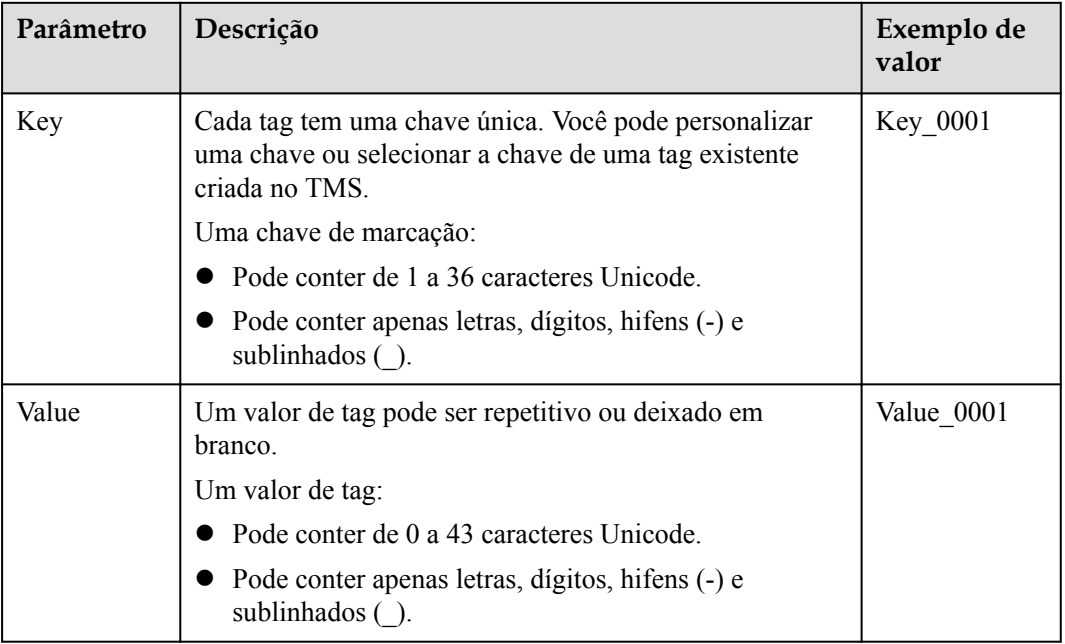

Passo 10 Especifique um nome para o cofre.

O nome deve conter de 1 a 64 caracteres, incluindo dígitos, letras, sublinhados (\_) ou hifens (-), por exemplo, **vault-612c**.

### $\Box$  NOTA

Você também pode usar o nome padrão **vault\_***xxxx*.

**Passo 11** Especifique a duração necessária se você selecionar cobrança anual/mensal. O prazo de validade varia de 1 mês a 5 anos.

Determine se a renovação automática deve ser ativada. Se você selecionar **Auto Renewal**:

- l Sua assinatura será renovada a cada mês para cobrança mensal.
- l Sua assinatura será renovada a cada ano para cobrança anual.

<span id="page-16-0"></span>**Passo 12** Pague pelo pedido como solicitado.

**Passo 13** Volte para a página **SFS Turbo Backups**. Você pode ver o cofre criado na lista de cofres.

Você pode associar sistemas de arquivos ao novo cofre ou executar backup para os sistemas de arquivos. Para obter detalhes, consulte **[Gerenciamento do cofre](https://support.huaweicloud.com/intl/pt-br/usermanual-cbr/cbr_03_0002.html)**.

**----Fim**

## **3.4 Compra de um cofre de backup em nuvem híbrida**

Esta seção descreve como comprar um cofre de backup em nuvem híbrida.

Os cofres de backup em nuvem híbrida armazenam backups de arquivos, backups de armazenamento local e backups de VMware. Comprar um cofre de backup em nuvem híbrida que atenda às suas necessidades. Para obter mais informações, consulte **[Backup de arquivos](https://support.huaweicloud.com/intl/pt-br/usermanual-cbr/cbr_03_0140.html)** e **[Backup em nuvem híbrida](https://support.huaweicloud.com/intl/pt-br/hcbkp-fg-cbr/cbr_03_0054.html)**.

### **Procedimento**

- **Passo 1** Faça logon no console de CBR.
	- 1. Acesse o console de gerenciamento.
	- 2. Clique em  $\heartsuit$  no canto superior esquerdo e selecione sua região e projeto.
	- 3. Escolha **Storage** > **Cloud Backup and Recovery** > **Hybrid Cloud Backups**.
- **Passo 2** Selecione um tipo de backup em nuvem híbrida. No canto superior direito da página, clique em **Buy Hybrid Cloud Backup Vault**.
- **Passo 3** Selecione um modo de cobrança.
	- l Anual/mensal é um modo de cobrança pré-pago. Você é cobrado com base na duração da assinatura especificada. Esse modo é ideal quando a duração do uso de recursos é previsível. Uma assinatura mais longa geralmente significa um custo menor.
	- l O modo de pagamento por uso é pós-pago. Você é cobrado com base no uso de recursos e pode aumentar ou excluir recursos a qualquer momento.
- **Passo 4** Selecione um tipo de proteção.
	- l **Backup**: um cofre de backup em nuvem híbrida armazena backups.
	- l **Replication**: um cofre de replicação híbrida armazena réplicas de backups.
- **Passo 5** Especifique uma capacidade do cofre que varia de 1 a 10.240 TB. A capacidade do cofre não pode ser menor que o tamanho dos backups do servidor.
- Passo 6 (Opcional) Adicione tags ao cofre.

As tags são pares de chave-valor, que são usadas para identificar, classificar e procurar cofres. Você pode adicionar no máximo 10 tags para um cofre, e as tags do cofre são utilizadas somente para pesquisa e gerenciamento do cofre.

**[Tabela 3-4](#page-17-0)** descreve os parâmetros de uma tag.

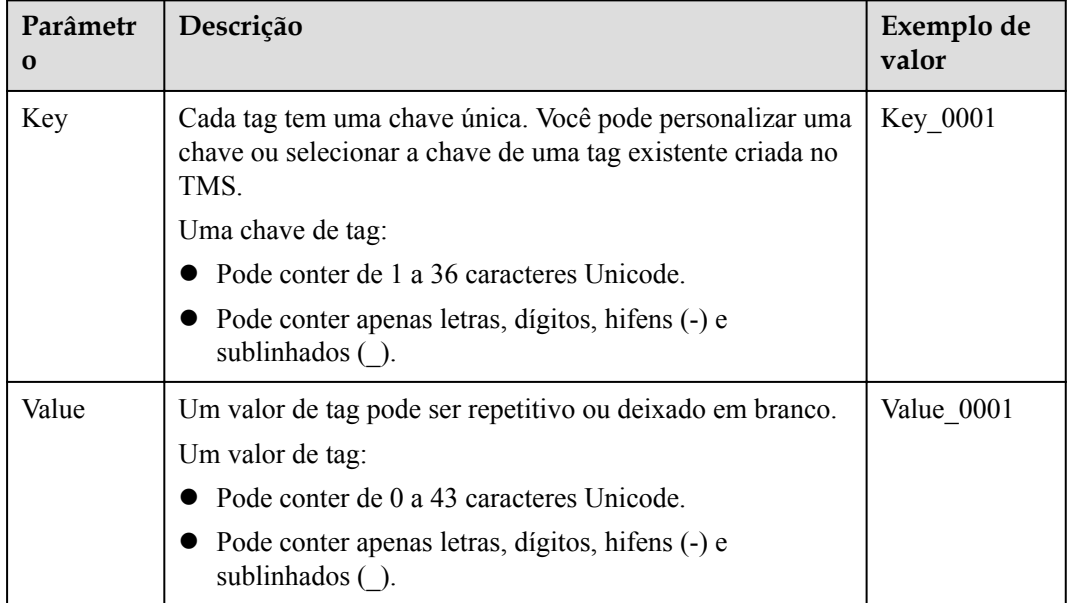

<span id="page-17-0"></span>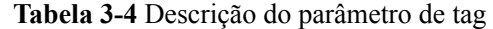

Passo 7 Especifique um nome para o cofre.

O nome deve conter de 1 a 64 caracteres, incluindo dígitos, letras, sublinhados (\_) ou hifens (-), por exemplo, **vault-98c8**.

### $\Box$  NOTA

Você também pode usar o nome padrão **vault\_***xxxx*.

**Passo 8** Especifique a duração necessária se você selecionar cobrança anual/mensal. O prazo de validade varia de 1 mês a 5 anos.

Determine se a renovação automática deve ser ativada. Se você selecionar **Auto Renewal**:

- l Sua assinatura será renovada a cada mês para cobrança mensal.
- l Sua assinatura será renovada a cada ano para cobrança anual.
- **Passo 9** Pague pelo pedido como solicitado.
- **Passo 10** Volte para a página de backup de arquivos ou backup em nuvem híbrida. Você pode ver o cofre criado na lista de cofres.

Você pode expandir a capacidade do cofre. Para obter detalhes, consulte **[Gerenciamento de](https://support.huaweicloud.com/intl/pt-br/usermanual-cbr/cbr_03_0002.html) [cofre](https://support.huaweicloud.com/intl/pt-br/usermanual-cbr/cbr_03_0002.html)**.

**----Fim**

### **Procedimento de acompanhamento**

Depois que um cofre de backup em nuvem híbrida é criado, você pode sincronizar backups locais com a nuvem e usar os backups para restaurar ou implementar serviços na nuvem quando necessário. Mas você não pode criar backups em nuvem híbrida no console do CBR.

Para obter operações detalhadas de backup em nuvem híbrida, consulte **[Backup em nuvem](https://support.huaweicloud.com/intl/pt-br/hcbkp-fg-cbr/cbr_03_0054.html) [híbrida](https://support.huaweicloud.com/intl/pt-br/hcbkp-fg-cbr/cbr_03_0054.html)**.

# <span id="page-18-0"></span>**4 Passo 3: associar um recurso ao cofre**

Se você já tiver servidores, sistemas de arquivos ou discos associados ao comprar um cofre, ignore esta etapa.

Depois que um cofre de backup do servidor, o cofre de backup do SFS Turbo ou o cofre de backup de disco é criado, você pode associar servidores, sistemas de arquivos ou discos ao cofre para fazer backup desses recursos.

Depois que um cofre de backup em nuvem híbrida é criado, servidores e discos não podem ser associados ao cofre, mas você pode sincronizar backups de servidores locais e sistemas de armazenamento com a nuvem. Para obter detalhes, consulte **[Backup em nuvem híbrida](https://support.huaweicloud.com/intl/pt-br/hcbkp-fg-cbr/cbr_03_0054.html)**.

O backup de arquivos não requer associação de recursos. Você só precisa instalar o Agente e configurar o backup. Para obter mais informações, consulte **[Processo de backup de](https://support.huaweicloud.com/intl/pt-br/usermanual-cbr/cbr_03_0141.html) [arquivos](https://support.huaweicloud.com/intl/pt-br/usermanual-cbr/cbr_03_0141.html)**.

### **Pré-requisitos**

- Os servidores que você planeja associar a um cofre devem estar no estado **Running** ou **Stopped**.
- l Os discos que você planeja associar a um cofre devem estar no estado **Available** ou **Inuse**.
- Os sistemas de arquivos do SFS Turbo que você planeja associar a um cofre devem estar no estado **Available**.
- Os servidores que você planeja associar a um cofre devem ter pelo menos um disco conectado.
- l O cofre e os recursos que você planeja associar a ele devem estar na mesma região.
- l O tamanho total dos recursos a serem associados não pode ser maior que a capacidade do cofre.

### **Procedimento**

**Passo 1** Faça logon no console do CBR.

- 1. **[Faça logon no console de gerenciamento](https://console-intl.huaweicloud.com/cbr/?locale=en-us#/cbr/manager/csbs/vaultList)**.
- 2. Clique em  $\heartsuit$  no canto superior esquerdo e selecione sua região e projeto.
- 3. Escolha **Storage** > **Cloud Backup and Recovery**. Escolha o tipo de backup desejado no painel de navegação esquerdo.
- **Passo 2** Em uma página de backup, localize o cofre de destino e clique em **Associate Server**, **Associate File System** ou **Associate Disk**.
- **Passo 3** Na lista de recursos, selecione os recursos que deseja associar ao cofre. Depois que os recursos são selecionados, eles são adicionados à lista de recursos selecionados. Veja **Figura 4-1**.

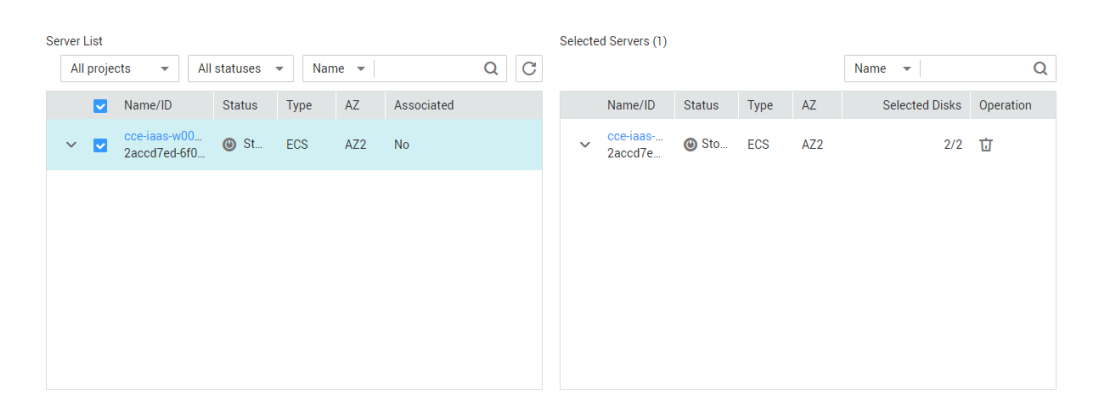

#### **Figura 4-1** Associar servidor

**Passo 4** Clique em **OK**. A seguir, na coluna **Associated Servers** da lista do cofre, é possível visualizar o número de recursos que foram associados com êxito.

### $\Box$  NOTA

Se um novo disco estiver conectado a um servidor associado, o CBR identificará automaticamente o novo disco e incluirá o novo disco nas tarefas de backup subsequentes.

**----Fim**

### **Associação automática**

Se você ativar a associação automática para um cofre de backup, o cofre associará automaticamente os recursos desprotegidos e fará backup deles de acordo com a política de backup aplicada ao cofre.

- l Você pode ativar a associação automática somente quando a capacidade restante do cofre (capacidade total do cofre – capacidade associada ao cofre) for maior que 40 GB. Você pode obter a capacidade total do cofre e a capacidade associada na área **Basic Information** na página de detalhes do cofre. Por exemplo, se você tiver um cofre de backup de servidor de 800 GB e ele tiver sido associado a dois servidores de 100 GB, sua capacidade restante será de 600 GB (800 GB – 200 GB). Nesse caso, você pode ativar a associação automática.
- Se vários cofres estiverem ativados com associação automática, o CBR fará a varredura de suas políticas de backup e associará recursos ao cofre cujo próximo horário de backup agendado seja o mais cedo.
- Se a capacidade do primeiro cofre selecionado estiver esgotada, os recursos serão associados ao cofre cujo próximo horário de backup agendado é o segundo mais cedo.
- l Se uma política de backup com o horário de backup programado mais antigo for aplicada a mais de um cofre, o CBR associará aleatoriamente os recursos a um desses cofres.

 $\times$ 

- l Se um cofre tiver a associação automática ativada, mas não tiver nenhuma política de backup aplicada, nenhum recurso será associado automaticamente a este cofre. Você pode associar manualmente recursos desprotegidos.
- l Depois que a associação automática é desativada para um cofre, o cofre pára automaticamente a varredura de recursos desprotegidos. Os recursos associados não são afetados.
- **Passo 1** Faça logon no console de CBR.
	- 1. Acesse o console de gerenciamento.
	- 2. Clique em  $\heartsuit$  no canto superior esquerdo e selecione sua região e projeto.
	- 3. Escolha **Storage** > **Cloud Backup and Recovery**.
- **Passo 2** Em qualquer página de backup, localize o cofre de destino.

### **Passo 3** Escolha **More** > **Enable Automatic Association** na coluna **Operation** do cofre. Veja **Figura 4-2**.

Você pode filtrar recursos desprotegidos por tag. Se uma tag for selecionada, somente os recursos desprotegidos com a tag especificada serão associados ao cofre. Ou, todos os recursos desprotegidos serão associados.

Se nenhuma tag estiver disponível, você pode criar tags na página de recursos correspondente. Você pode pesquisar cofres especificando no máximo 5 tags por vez. Se você selecionar mais de uma tag, apenas os cofres contendo qualquer uma das tags especificadas serão retornados.

### **Figura 4-2** Ativar associação automática

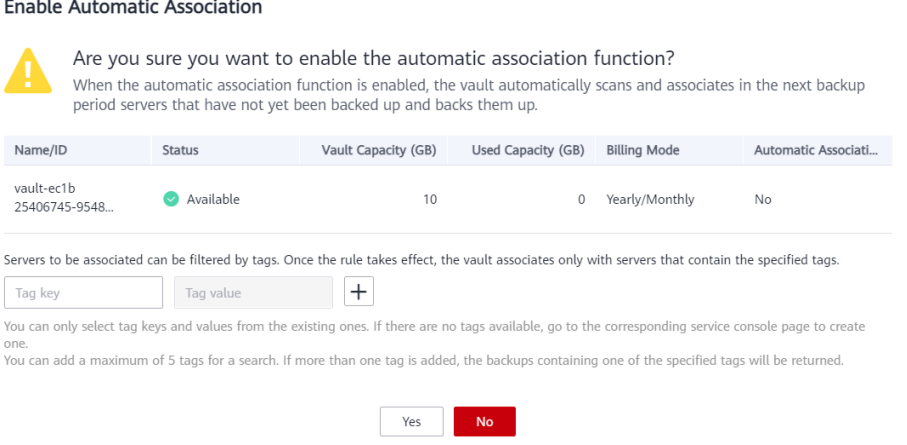

- **Passo 4** Verifique se **Automatic association** é exibida na coluna **Associated Servers** da lista do cofre.
- **Passo 5** (Opcional) Se a associação automática não for necessária, escolha **More** > **Disable Automatic Association** na coluna **Operation** do cofre. Veja **[Figura 4-3](#page-21-0)**.

### <span id="page-21-0"></span>**Figura 4-3** Desativar associação automática

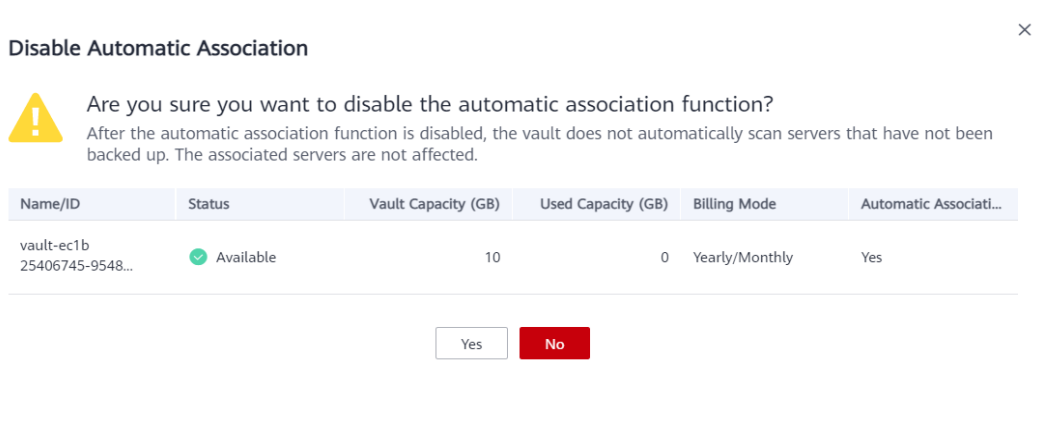

**----Fim**

# <span id="page-22-0"></span>**5 Passo 4: criar um backup**

## **5.1 Criação de um backup de servidor em nuvem**

Esta seção descreve como criar rapidamente um backup de servidor em nuvem.

O processo de backup para BMSs é o mesmo que para ECSs.

Se você não precisar de um ECS no momento, poderá fazer backup do ECS e excluí-lo. Quando quiser um ECS mais tarde, você pode criar uma imagem a partir do backup do ECS e usar a imagem para criar ECSs.

Fazer backup de um servidor não afeta o desempenho do servidor. Para garantir a integridade dos dados, é aconselhável fazer backup do servidor durante as horas de pico, quando nenhum dado é gravado nos discos.

### **Pré-requisitos**

- l Somente servidores no estado **Running** ou **Stopped** podem ser copiados.
- l Pelo menos um cofre de backup do servidor está disponível.

### **Procedimento**

**Passo 1** Faça logon no console do CBR.

- 1. **[Faça logon no console de gerenciamento](https://console-intl.huaweicloud.com/cbr/?locale=en-us#/cbr/manager/csbs/vaultList)**.
- 2. Clique em  $\sqrt{2}$  no canto superior esquerdo e selecione sua região e projeto.
- 3. Escolha **Storage** > **Cloud Backup and Recovery**. Escolha o tipo de backup desejado no painel de navegação esquerdo.
- **Passo 2** Na página **Cloud Server Backups**, clique na guia **Vaults** e localize o cofre ao qual o servidor está associado.
- **Passo 3** Escolha **More** > **Perform Backup** na coluna **Operation**. Na lista de servidores, selecione o servidor que você deseja fazer backup. Depois que um servidor é selecionado, ele é adicionado à lista de servidores selecionados. Veja **[Figura 5-1](#page-23-0)**.

<span id="page-23-0"></span>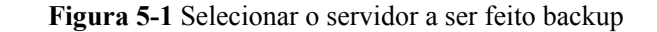

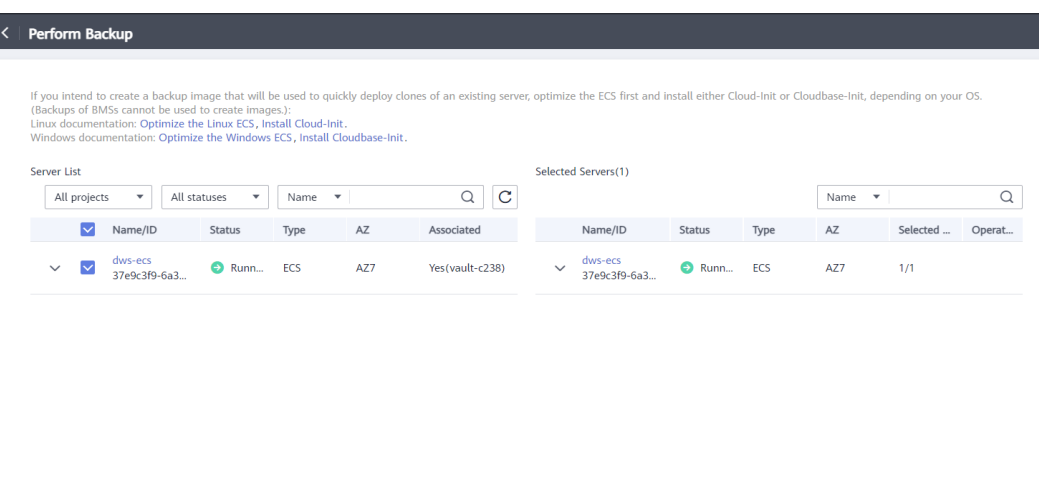

**Passo 4** Defina **Name** e **Description** para o backup. A **Tabela 5-1** descreve os parâmetros.

**Tabela 5-1** Descrição do parâmetro

| Parâmetro   | Descrição                                                                                                    | Observações   |
|-------------|----------------------------------------------------------------------------------------------------|---------------|
| Name        | Nome do backup que você está criando.                                                                                                    | manualbk d819 |
|             | Um nome deve conter de 1 a 64 caracteres, incluindo<br>dígitos, letras, sublinhados $($ ) ou hifens $(-)$ .                                                             |               |
|             | <b>NOTA</b><br>Você também pode usar o nome padrão manualbk_xxxx.                                                                                                    |               |
|             | Se for necessário fazer backup de vários servidores, o<br>sistema adiciona automaticamente sufixos aos seus nomes de<br>backup, por exemplo, backup-0001 e backup-0002. |               |
| Description | Descrição do backup.                                                                                                    |               |
|             | Não pode exceder 255 caracteres.                                                                                                    |               |

**Passo 5** Escolha se deseja ativar o backup completo. Se o backup completo estiver ativado, o CBR executará um backup completo em cada servidor associado, o que requer uma capacidade maior em comparação com um backup incremental. Veja **Figura 5-2**.

**Figura 5-2** Selecionar backup completo

Enable Full Backup (?)

**Passo 6** (Opcional) Clique no nome do cofre para ir para a página de detalhes do cofre. Na página de guia **Associated Servers**, localize o servidor de destino. Clique em **Perform Backup** na coluna **Operation** do servidor. Veja **[Figura 5-3](#page-24-0)**.

### <span id="page-24-0"></span>**Figura 5-3** Realizar backup

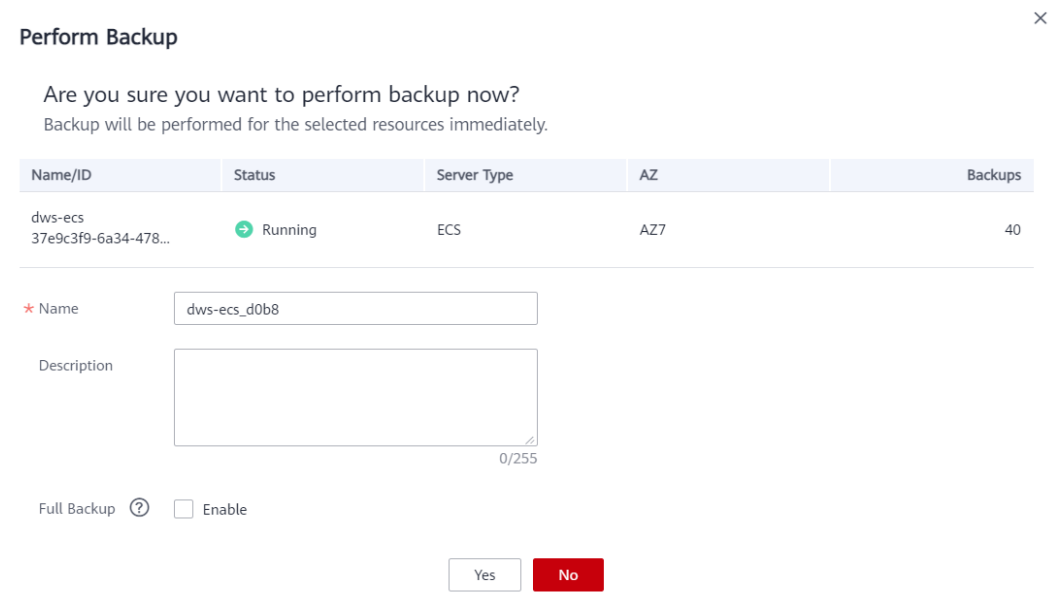

**Passo 7** Clique em **Yes**. O CBR cria automaticamente um backup para o servidor.

Na página de guia **Backups**, se o status do backup for **Available**, a tarefa de backup será bemsucedida.

### $\Box$  NOTA

Você pode reiniciar um servidor, se necessário, depois que o progresso do backup exceder 10%. No entanto, para garantir a integridade dos dados, é aconselhável reiniciá-lo após a conclusão do backup.

Após a conclusão do backup, você pode usá-lo para restaurar os dados do servidor ou criar uma imagem. Para obter detalhes, consulte **[Restauração de dados usando um backup de](https://support.huaweicloud.com/intl/pt-br/usermanual-cbr/cbr_03_0032.html) [servidor em nuvem](https://support.huaweicloud.com/intl/pt-br/usermanual-cbr/cbr_03_0032.html)** e **[Criação de uma imagem usando um backup](https://support.huaweicloud.com/intl/pt-br/usermanual-cbr/cbr_03_0016.html)**.

**----Fim**

### **5.2 Criação de um backup de disco em nuvem**

Esta seção descreve como criar rapidamente um backup em disco na nuvem.

Se o disco a ser copiado for criptografado, o backup também será criptografado automaticamente. O atributo de criptografia dos backups não pode ser alterado.

Fazer backup de um disco não afeta o desempenho do disco. Para garantir a integridade dos dados, é aconselhável fazer backup do disco durante as horas de pico, quando nenhum dado é gravado no disco.

### **Pré-requisitos**

Um disco pode ser copiado somente quando seu status estiver **Available** ou **In-use**. Se você tiver realizado operações como expandir, anexar, desanexar ou excluir um disco, atualize a

página primeiro para garantir que a operação seja concluída e, em seguida, determine se deseja fazer backup do disco.

### **Procedimento**

**Passo 1** Faça logon no console do CBR.

- 1. **[Faça logon no console de gerenciamento](https://console-intl.huaweicloud.com/cbr/?locale=en-us#/cbr/manager/csbs/vaultList)**.
- 2. Clique em  $\heartsuit$  no canto superior esquerdo e selecione sua região e projeto.
- 3. Escolha **Storage** > **Cloud Backup and Recovery**. Escolha o tipo de backup desejado no painel de navegação esquerdo.
- **Passo 2** Na página **Cloud Disk Backups**, clique na guia **Vaults** e localize o cofre ao qual o disco está associado.
- **Passo 3** Escolha **More** > **Perform Backup** na coluna **Operation**. Na lista de discos, selecione o disco que você deseja fazer backup. Depois que um disco é selecionado, ele é adicionado à lista de discos selecionados. Veja **Figura 5-4**.

**Figura 5-4** Selecionar o disco a ser copiado.

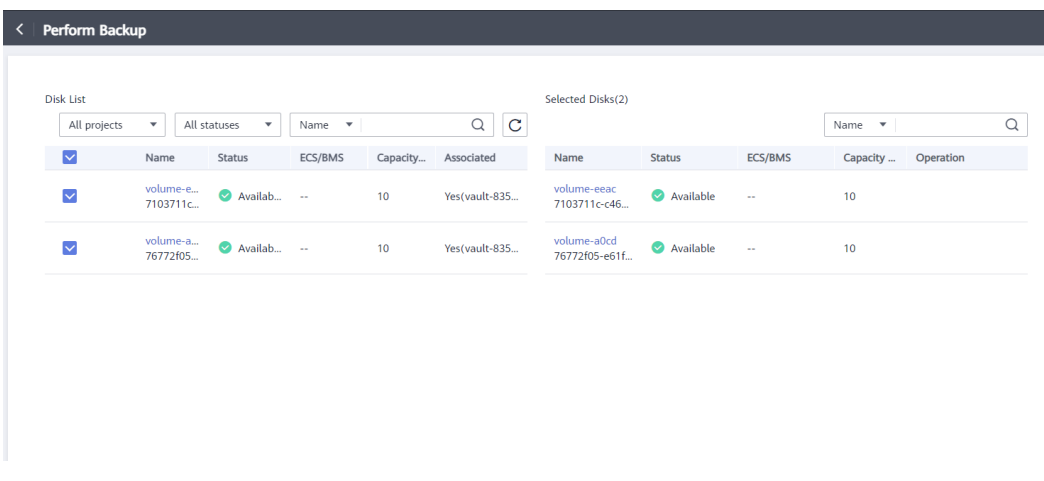

### $\Box$  NOTA

O CBR identificará se o disco selecionado está criptografado. Se for criptografado, os backups serão criptografados automaticamente.

**Passo 4** Defina **Name** e **Description** para o backup. A **[Tabela 5-2](#page-26-0)** descreve os parâmetros.

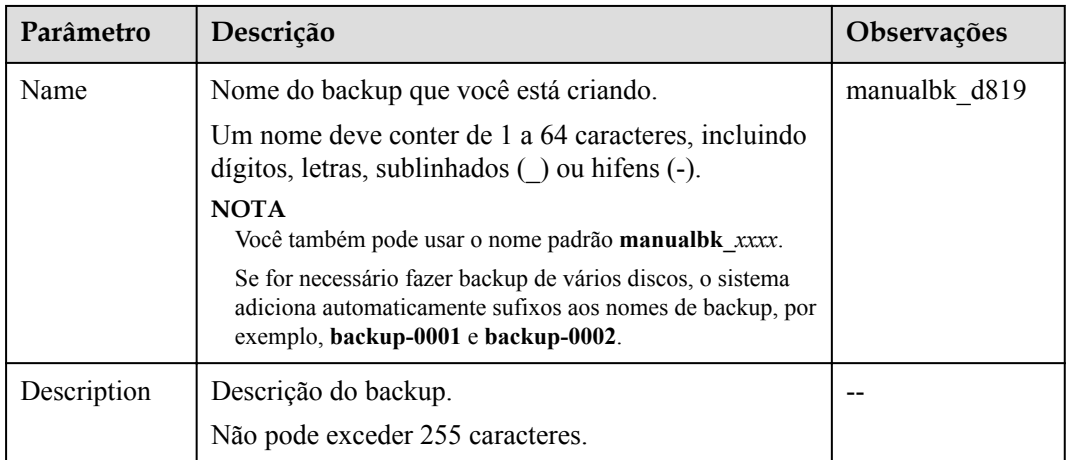

<span id="page-26-0"></span>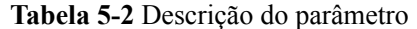

**Passo 5** Escolha se deseja ativar o backup completo. Se o backup completo estiver ativado, o CBR executará um backup completo em cada disco associado, o que requer uma capacidade maior em comparação com um backup incremental. Veja **Figura 5-5**.

**Figura 5-5** Selecionar backup completo

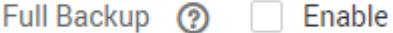

**Passo 6** (Opcional) Clique no nome do cofre para ir para a página de detalhes do cofre. Na página de guia **Associated Disks**, localize o disco de destino. Clique em **Perform Backup** na coluna **Operation** do disco. Veja **Figura 5-6**.

**Figura 5-6** Realizar backup

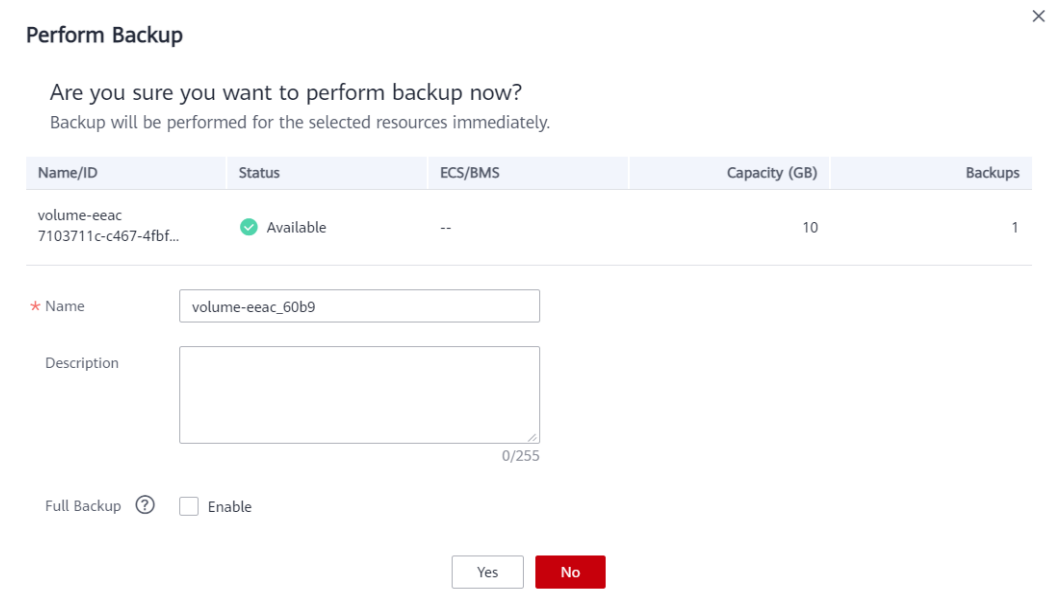

<span id="page-27-0"></span>**Passo 7** Clique em **Yes**. O CBR cria automaticamente um backup para o disco.

Na página de guia **Backups**, se o status do backup for **Available**, a tarefa de backup será bemsucedida.

### $\Box$  NOTA

Se você excluir dados dos arquivos durante o backup, os dados excluídos podem falhar ao serem copiados. Para garantir a integridade dos dados, é aconselhável esperar até que a tarefa de backup seja concluída e, em seguida, fazer a alteração e realizar um backup novamente.

Após a conclusão do backup, você pode usar o backup para restaurar os dados do disco. Para obter detalhes, consulte **[Restauração de dados usando um backup de disco em nuvem](https://support.huaweicloud.com/intl/pt-br/usermanual-cbr/cbr_03_0033.html)**.

**----Fim**

# **5.3 Criação de um backup do SFS Turbo**

Esta seção descreve como criar rapidamente um backup do sistema de arquivos do SFS Turbo.

Fazer backup de um sistema de arquivos do SFS Turbo não afeta o desempenho do sistema de arquivos. Para garantir a integridade dos dados, é aconselhável fazer backup do sistema de arquivos durante as horas de pico, quando nenhum dado é gravado no sistema de arquivos.

### **Pré-requisitos**

O backup de um sistema de arquivos pode ser feito somente quando seu status for **Available** ou **In-use**. Se você executou operações como expandir, montar, desmontar ou excluir um sistema de arquivos, atualize a página primeiro para garantir que a operação seja concluída e, em seguida, determine se deve fazer backup do sistema de arquivos.

### **Procedimento**

**Passo 1** Faça logon no console de CBR.

- 1. Acesse o console de gerenciamento.
- 2. Clique em  $\heartsuit$  no canto superior esquerdo e selecione sua região e projeto.
- 3. Escolha **Storage** > **Cloud Backup and Recovery** > **File Backups**.
- **Passo 2** Na página **SFS Turbo Backups**, clique na guia **Vaults** e localize o cofre ao qual o sistema de arquivos está associado.
- **Passo 3** Escolha **More** > **Perform Backup** na coluna **Operation**. Na lista de sistema de arquivos, selecione o sistema de arquivos a ser copiado. Depois que um sistema de arquivos é selecionado, ele é adicionado à lista de sistemas de arquivos selecionados. Veja **[Figura 5-7](#page-28-0)**.

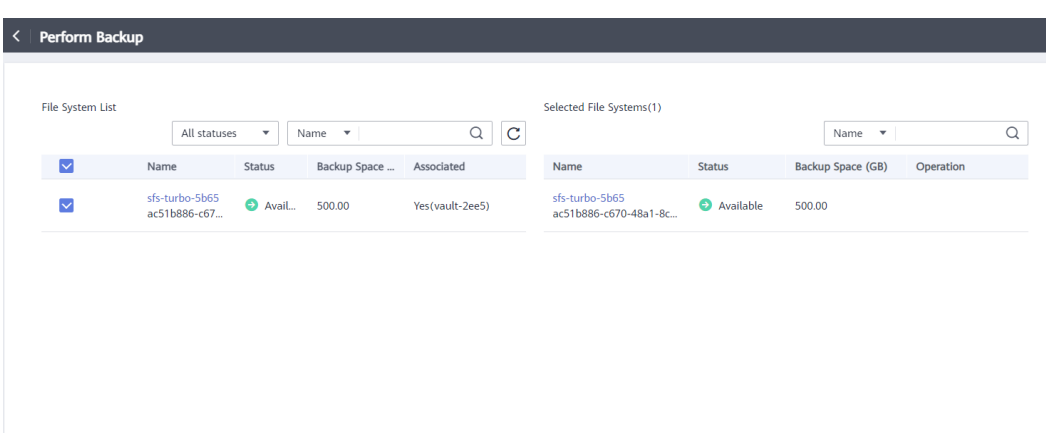

<span id="page-28-0"></span>**Figura 5-7** Selecionar o sistema de arquivos para backup

**Passo 4** Defina **Name** e **Description** para o backup. A **Tabela 5-3** descreve os parâmetros.

**Tabela 5-3** Descrição do parâmetro

| Parâmetro   | Descrição                                                                                                    | Observações   |
|-------------|----------------------------------------------------------------------------------------------------|---------------|
| Name        | Nome do backup que você está criando.                                                                                                    | manualbk d819 |
|             | Um nome deve conter de 1 a 64 caracteres,<br>incluindo dígitos, letras, sublinhados () ou hifens<br>$(-).$                                                                             |               |
|             | <b>NOTA</b><br>Você também pode usar o nome padrão <b>manualbi</b> <i>xxxx</i> .                                                                                                    |               |
|             | Se for necessário fazer backup de vários sistemas de<br>arquivos, o sistema adiciona automaticamente sufixos<br>aos nomes de backup, por exemplo, <b>backup-0001</b> e<br>backup-0002. |               |
| Description | Descrição do backup.                                                                                                    |               |
|             | Não pode exceder 255 caracteres.                                                                                                    |               |

**Passo 5** (Opcional) Clique no nome do cofre para ir para a página de detalhes do cofre. Na página de guia **Associated File Systems** associados, localize o sistema de arquivos de destino. Clique em **Perform Backup** na coluna **Operation** do sistema de arquivos. Veja **[Figura 5-8](#page-29-0)**.

### <span id="page-29-0"></span>**Figura 5-8** Realizar backup

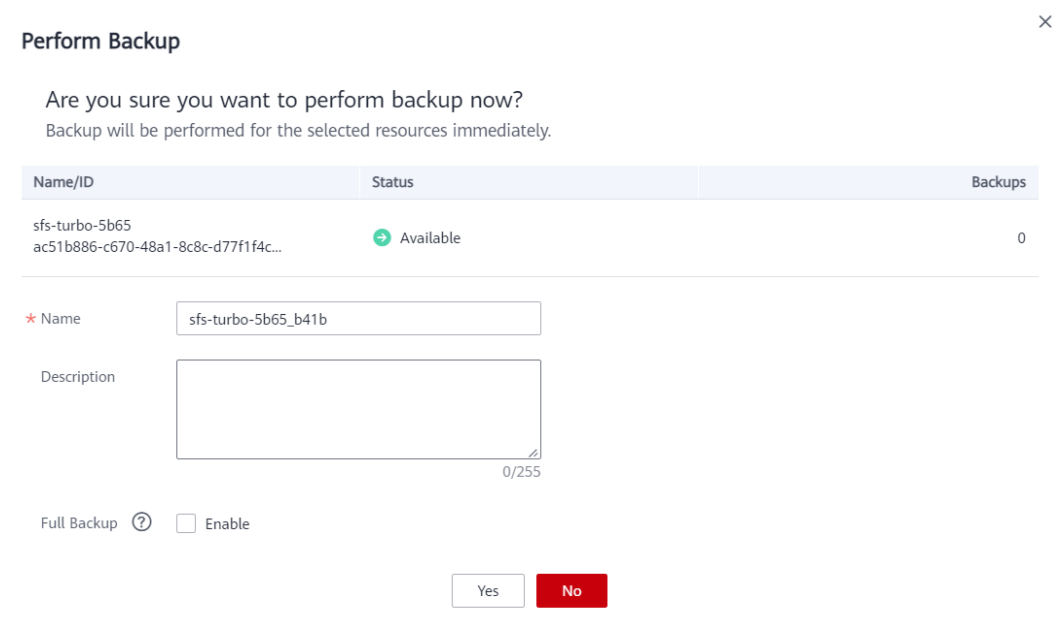

**Passo 6** Clique em **Yes**. O CBR cria automaticamente um backup para o sistema de arquivos.

Na página de guia **Backups**, se o status do backup for **Available**, a tarefa de backup será bemsucedida.

### $\Box$  NOTA

Se você excluir dados dos arquivos durante o backup, o backup dos dados excluídos pode falhar. Para garantir a integridade dos dados, é aconselhável esperar até que a tarefa de backup seja concluída e, em seguida, fazer a alteração e realizar um backup novamente.

Após a conclusão do backup, você pode criar um novo sistema de arquivos do SFS Turbo usando o backup. Para obter detalhes, consulte **[Criação de um sistema de arquivos usando](https://support.huaweicloud.com/intl/pt-br/usermanual-cbr/cbr_03_0107.html) [um backup](https://support.huaweicloud.com/intl/pt-br/usermanual-cbr/cbr_03_0107.html)**.

**----Fim**

### **5.4 Criação de um backup de arquivo**

### **Cenários**

Esta seção descreve como criar manualmente backups de arquivos.

Para implementar backup de arquivos automático, crie uma política e aplique-a a um cofre consultando **[Criação de uma política de backup](https://support.huaweicloud.com/intl/pt-br/usermanual-cbr/cbr_03_0025.html)**. Em seguida, o sistema executará backups automaticamente nos pontos de tempo especificados na política.

### **Restrições**

**Somente os clientes de backup cujo status do Agente é Normal podem ser copiados.** 

### **Procedimento**

**Passo 1** Faça logon no console de CBR.

- 1. Acesse o console de gerenciamento.
- 2. Clique em  $\heartsuit$  no canto superior esquerdo e selecione sua região e projeto.
- 3. Escolha **Storage** > **Cloud Backup and Recovery** > **File Backups**.
- **Passo 2** Clique na guia **File Backup** e localize o cliente de backup de destino.
- **Passo 3** Clique em **Perform Backup** na coluna **Operation**. O CBR cria automaticamente backups para os arquivos.
- **Passo 4** Na página de guia **File Backup**, clique no nome do cliente de backup de destino. Na área **Backup Details** da página exibida, se os status de todos os backups gerados estiverem **Available**, a tarefa de backup será bem-sucedida.

### $\Box$  NOTA

Se você excluir dados dos arquivos durante o backup, o backup dos arquivos excluídos pode falhar. Para garantir a integridade dos dados, é aconselhável esperar até que a tarefa de backup seja concluída e, em seguida, fazer a alteração e realizar um backup novamente.

Depois que a tarefa de backup for concluída, você pode restaurar os dados do arquivo consultando **[Restauração de dados usando um backup de arquivo](https://support.huaweicloud.com/intl/pt-br/usermanual-cbr/cbr_03_0146.html)** conforme necessário.

**----Fim**

# **6 História de mudanças**

<span id="page-31-0"></span>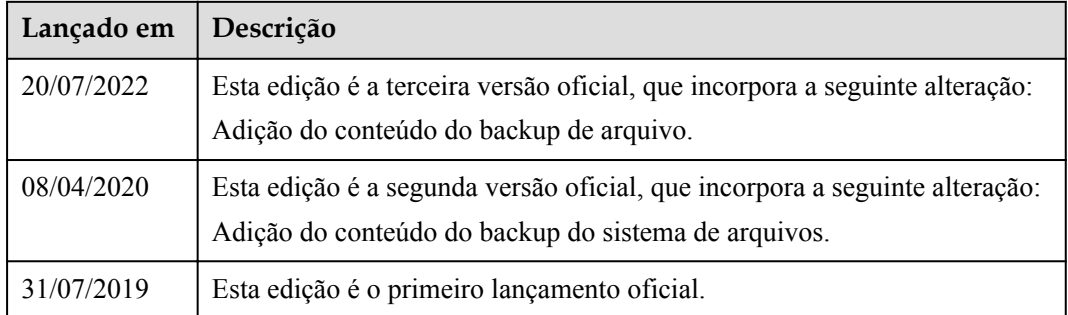